### **In diesem Kapitel**

- **◼** Automatische Aufzählung
- **◼** Text nachträglich mit Aufzählungszeichen versehen
- **◼** Aufzählungszeichen aussuchen
- **◼** Eigene Aufzählungszeichen verwenden
- **◼** Listen automatisch nummerieren
- **◼** Eine Liste nachträglich mit Nummern versehen
- **◼** Listen mit mehreren Ebenen
- **◼** Neue Listen definieren
- **◼** Listen sortieren

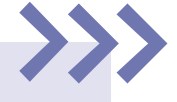

Jetzt wollen wir uns mit der Auflistung, Nummerierung und Sortierung von Text befassen. Stellen Sie sich vor, Sie müssen die Tagesordnung für ein Meeting schreiben. Da ist es sinnvoll und notwendig, die einzelnen Punkte hierarchisch voneinander zu trennen und sie ggf. zu nummerieren.

Ein anderes Beispiel: Sie wollen Ihre CD-Sammlung katalogisieren. Wenn es sich um eine große Sammlung handelt, werden Ihnen die guten Stücke eher zufällig begegnen. Sie können auch lange Listen relativ leicht alphabetisch ordnen. Dazu müssen Sie zunächst einmal alle Titel notieren. Die alphabetische Reihenfolge erzeugen Sie anschließend, wenn jede CD eingetragen ist. Wie diese und ähnliche Aufgaben zu bewältigen sind, erfahren Sie in diesem Kapitel.

Und grundsätzlich bleibt noch zu klären, was eigentlich der Unterschied zwischen einer Aufzählung und einer Nummerierung ist. Eine Aufzählung ist eine nicht nummerierte Liste. Jedem Teil der *Aufzählung* ist ein Aufzählungszeichen vorangestellt. Eine *Nummerierung* ist – naturgemäß – eine nummerierte Liste, der in der Regel anstelle von grafischen Aufzählungszeichen Zahlen, manchmal aber auch Buchstaben vorangestellt sind. Es gibt zahlreiche Optionen.

# **5Nummerierung und Aufzählung**

### **Automatische Aufzählung**

#### **Steuerzeichen**

Die Absatzmarke zeigt das Ende eines Absatzes an. Sie machen sie sichtbar, indem Sie auf die Schaltfläche **Alle anzeigen 3** klicken.

- **1.** Schreiben Sie zunächst den einleitenden Text bzw. die Überschrift. Am Ende der Zeile, nach der die Aufzählung beginnen soll, drücken Sie (¢), um einen neuen Absatz zu erzeugen.
- **2.** Klicken Sie in der Gruppe **Absatz** der Registerkarte **Start** auf **Aufzählungszeichen 1.** Der neue Absatz wird eingerückt und – sofern Sie noch kein anderes Zeichen vergeben haben (siehe den Abschnitt »Aufzählungszeichen aussuchen« auf Seite 154) – mit einem Punkt als Aufzählungszeichen versehen  $\Omega$ .
- **3.** Geben Sie den Text für den ersten Aufzählungspunkt ein, und drücken Sie erneut die (¢)-Taste. Auch die neue Zeile beginnt dann wieder mit dem Aufzählungszeichen, sodass Sie einen weiteren Listenpunkt eingeben können.
- **4.** Um die Aufzählung abzuschließen, drücken Sie am Ende ihrer letzten Zeile die <sup>[←]</sup>-Taste. Word geht jetzt davon aus, dass Sie einen weiteren Aufzählungspunkt folgen lassen wollen. Das umgehen Sie, indem Sie abermals  $\boxed{\leftarrow}$  drücken.

Es kommt vor, dass Sie einzelne Punkte in einem Text gut sichtbar machen bzw. aus dem Fließtext herausstellen möchten. Gerade wenn es sich um mehrere Punkte handelt, sollten Sie ihnen ein grafisches Aufzählungszeichen voranstellen. Das macht das Dokument übersichtlich und leserfreundlich.

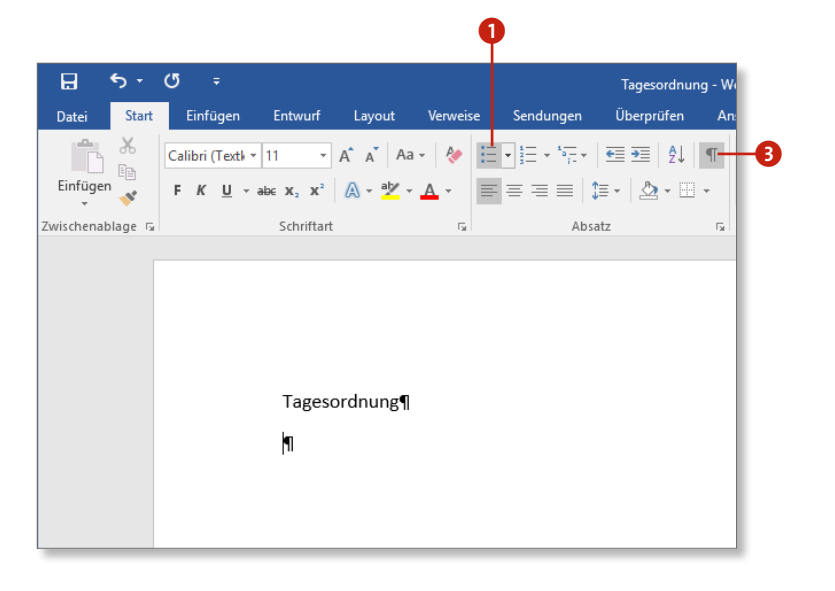

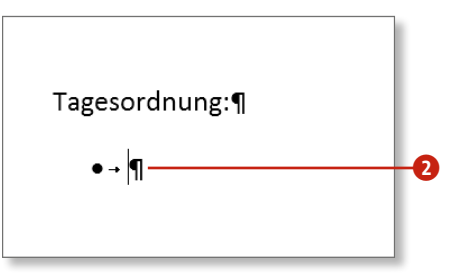

#### Tagesordnung:¶

- $\bullet$  + Begrüßung¶
- + Feststellung·der·Anwesenden¶
- $\bullet$   $\rightarrow$  Vorstellungsrunde¶
- Änderungen vorbehalten¶

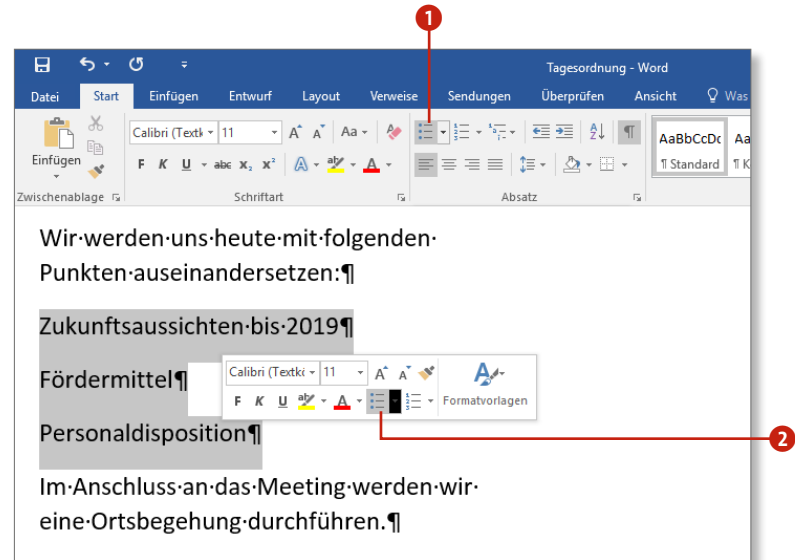

Wir·werden·uns·heute·mit·folgenden· Punkten·auseinandersetzen:¶

- $\bullet$  + Zukunftsaussichten bis 2019¶
- $\bullet$  + Fördermittel¶
- $\bullet$  + Personaldisposition

Im·Anschluss·an·das·Meeting·werden·wir· eine·Ortsbegehung·durchführen.¶

#### **Verwendetes Format**

Als Aufzählungszeichen wird grundsätzlich das zuletzt ausgewählte Format verwendet. Wenn Sie zum allerersten Mal Aufzählungszeichen benutzen, bietet die Anwendung standardmäßig einen Punkt an, wie in unserem Beispiel zu sehen. (Wie Sie sich ein passendes Aufzählungszeichen aussuchen können, erfahren Sie im Abschnitt »Aufzählungszeichen aussuchen« auf Seite 154.)

Mal angenommen, Sie haben sich zunächst nur um die Erstellung des Textes gekümmert und wollen ihn erst im Anschluss formatieren und im Zuge dessen auch Aufzählungszeichen setzen. Dann müssen Sie natürlich nicht alles neu schreiben, sondern gehen folgendermaßen vor:

- **1.** Markieren Sie den Text, der nachträglich mit Aufzählungszeichen versehen werden soll. Dabei müssen Sie aber berücksichtigen, dass jede Textzeile, die zu einem Aufzählungspunkt werden soll, in einem eigenen Absatz steht.
- **2.** Öffnen Sie anschließend die Registerkarte **Start**, und klicken Sie in der Gruppe **Absatz** auf **Aufzählungszeichen** 1. (Alternativ klicken Sie in der durch die Markierung automatisch eingeblendeten Mini-Symbolleiste auf **Aufzählungszeichen** 2.)
- **3.** Der markierte Text wird daraufhin mit Aufzählungszeichen versehen. Sie können die Liste verlängern oder kürzen, ganz wie Sie wollen.

### **Text nachträglich mit Aufzählungszeichen versehen**

#### **Aufzählung verwerfen**

Natürlich kann eine Aufzählung auch nachträglich verworfen werden, ohne dass deswegen der gesamte Text gelöscht werden muss. Um das zu erreichen, klicken Sie in der Rubrik **Aufzählungszeichenbibliothek** auf **Ohne** 3. Noch einfacher geht es, wenn Sie die Aufzählung markieren und dann auf die Schaltfläche **Aufzählungszeichen** auf der Registerkarte **Start** klicken. Das Aufzählungsformat wird dann quasi »ausgeschaltet«.

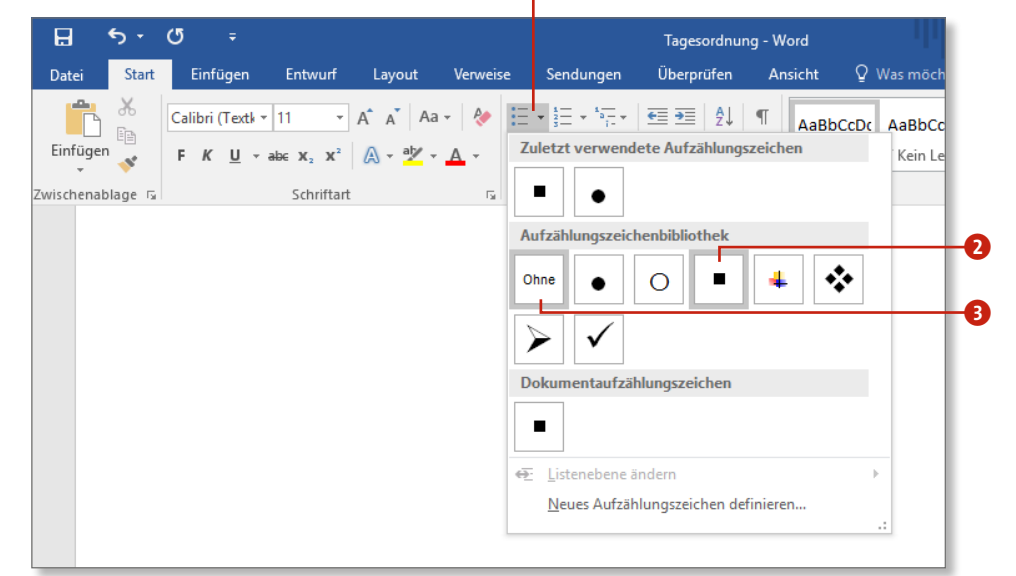

Wir·werden·uns·heute·mit·folgenden· Punkten·auseinandersetzen:¶

- $\blacksquare$  Zukunftsaussichten·bis·2019¶
- $\blacksquare$  Fördermittel¶
- $\blacksquare$  Personaldisposition¶

Im Anschluss an das Meeting werden wir eine Ortsbegehung durchführen.¶

Wahrscheinlich wollen Sie die Beschaffenheit der Aufzählungszeichen nicht immer der Anwendung überlassen. Müssen Sie auch gar nicht, denn bei der Auswahl haben Sie freie Hand.

- **1.** Markieren Sie zunächst den Text, der mit Aufzählungszeichen versehen werden soll bzw. dessen Aufzählungszeichen Sie verändern wollen.
- **2.** Danach klicken Sie auf den Pfeil an der Schaltfläche Aufzählungszeichen <sup>1</sup> und wählen im Menü in der Rubrik **Aufzählungszeichenbibliothek** ein passendes Zeichen aus, z.B. ein Quadrat  $\Omega$ . Der Text wird sofort entsprechend geändert.
- **3.** Das Zeichen kann jederzeit geändert werden, indem Sie abermals in die Aufzählungszeichenbibliothek gehen und dort eine andere Variante anklicken. Aber immer daran denken: Dafür muss der Text markiert sein.

## **Aufzählungszeichen aussuchen** <sup>a</sup>

### **Eigene Aufzählungszeichen verwenden**

Wie Sie auf Seite 154 erfahren haben, können die Aufzählungszeichen leicht geändert werden. Wenn Sie sich also z.B. nachträglich doch ein Häkchen anstelle eines Punktes als Aufzählungszeichen wünschen, können Sie das durch die Auswahl des neuen Symbols in der Aufzählungszeichenbibliothek erledigen. Aber die Zahl der dort angebotenen Zeichen ist leider begrenzt. Was ist also zu tun, wenn Sie sich mehr Freiheiten wünschen?

Wer sein eigenes, ganz persönliches Aufzählungszeichen nutzen will, der wählt nach einem Klick auf den Pfeil an der Schaltfläche **Aufzählungszeichen** den Eintrag **Neues Aufzählungszeichen definieren** ganz unten im Menü. Im zugehörigen Dialog stehen Ihnen folgende Optionen zur Verfügung:

- 1 **Symbol:** Mit dieser Option können Sie auf die Word-Zeichenpalette zugreifen, die viele z. T. auch exotische Zeichen und Symbole umfasst. Die meisten eignen sich hervorragend für den Einsatz als Aufzählungszeichen.
- 2 **Bild:** Hiermit können Sie eine Bild- oder Grafikdatei als Aufzählungszeichen nutzen. Die Voraussetzung, damit das gut aussieht und erkennbar ist, sind allerdings Kenntnisse in Sachen Grafikgestaltung.
- 3 **Schriftart:** Über diese Schaltfläche kann ein Zeichen aus einer anderen Schrift als der, die im Text verwendet wird, hinzugefügt werden.

Mein Tipp: Verwenden Sie die Funktion **Symbol**. Damit können Sie auf einen schier unerschöpflichen Fundus zurückgreifen und müssen sich keine Gedanken um Dateiformate und dergleichen machen, wie das z.B. bei Bildern der Fall ist.

*Sie haben die Wahl, ob Sie ein Symbol, ein Bild oder ein Zeichen aus einer anderen Schriftart nutzen möchten.*

a

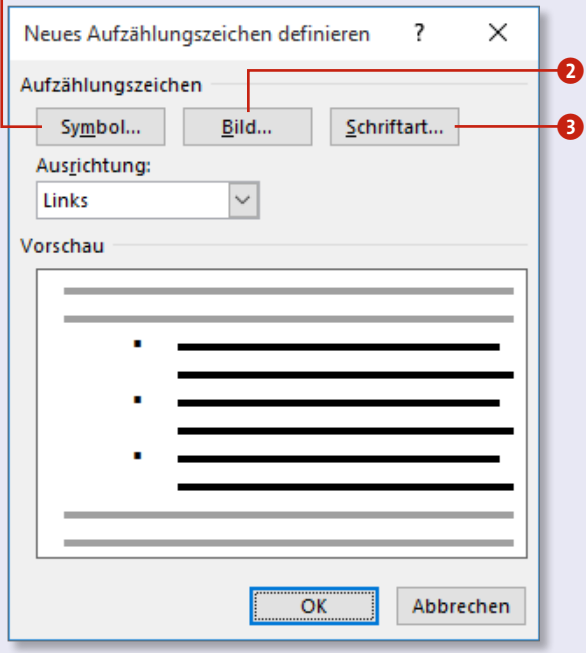

#### **Nummerierung abschließen**

Um das Nummerierungsformat aufzuheben, drücken Sie am Ende der letzten Nummerierungszeile zweimal hintereinander (¢). Wenn Sie nur einmal (¢) drücken, nimmt Word an, dass Sie eine weitere nummerierte Zeile schreiben wollen. Erst beim zweiten Drücken der Taste ist klar: Hier ist Schluss mit der Aufzählung.

#### **AutoKorrektur deaktivieren**

Sie werden feststellen, dass Word während der Aufzählung plötzlich Korrekturen vornimmt, sofern die AutoKorrektur aktiv ist. So wird z.B. aus *a)* automatisch *A)* etc. Dies können Sie dauerhaft umgehen, indem Sie **Datei Optionen** wählen. In der linken Spalte des Dialogs **Word-Optionen** klicken Sie auf **Dokumentprüfung** und rechts dann auf **AutoKorrektur-Optionen**. Deaktivieren Sie die Checkbox **Jeden Satz mit einem Großbuchstaben beginnen**, und bestätigen Sie das mit **OK**.

Wussten Sie schon, dass Ihre Textbearbeitungssoftware Listen ganz ohne fremde Hilfe durchnummerieren kann? Na, zumindest *fast* ohne fremde Hilfe. Denn Sie müssen es Word einmal vormachen.

- **1.** Schreiben Sie zunächst den einleitenden Text. Am Ende der Zeile, nach der die Nummerierung beginnen soll, drücken Sie die  $\boxed{\leftarrow}$ -Taste, um einen neuen Absatz zu beginnen.
- **2.** Schreiben Sie nun den ersten Punkt der Liste, und beginnen Sie ihn mit dem gewünschten Nummerierungszeichen. Es kann z.B. eine Zahl (*1.*), ein Buchstabe (*a)*), eine römische Ziffer (*i.*) o. Ä. sein.
- **3.** Nach dem Nummerierungszeichen geben Sie ein Leerzeichen ein. Dadurch wird die ganze Zeile eingerückt und die Nummerierung automatisiert. Dann geben Sie den Text der Zeile ein und drücken (¢), um die Liste mit *2.* fortzusetzen.

Wir werden uns heute mit folgenden Punkten·auseinandersetzen:¶

 $1.9$ 

Wir·werden·uns·heute·mit·folgenden· Punkten auseinandersetzen:¶

> 1. - Zukunftsaussichten bis 2019¶  $2. - \eta$

#### **Listen automatisch nummerieren**

### **Eine Liste nachträglich mit Nummern versehen**

Sie haben sämtliche Listen in Ihrem Dokument geschrieben und wollen sie nun nachträglich mit Nummerierungen versehen? Dann gehen Sie folgendermaßen vor:

- **1.** Markieren Sie den Textteil, der nummeriert werden soll (in unserem Beispiel sind das die Punkte *Begrüßung* und *Feststellung der Anwesenden*).
- **2.** Klicken Sie dann auf die Schaltfläche **Nummerierung 1** in der Gruppe Absatz auf der Registerkarte **Start** (oder alternativ auf die Schaltfläche **Nummerierung** in der sich automatisch öffnenden Mini-Symbolleiste).
- **3.** Anschließend markieren Sie die zweite Liste und nummerieren diese ebenfalls, wie in Schritt 2 beschrieben.

#### **Nummerierung verwerfen**

Sie möchten bereits nummerierte Zeilen wieder ohne Nummerierung haben? Dann wiederholen Sie einfach die ersten beiden Schritte der Anleitung auf dieser Seite. Wenn Sie auf die Schaltfläche **Nummerierung** klicken, während der Text bereits nummeriert ist, wird die Auszeichnung kurzerhand wieder entfernt (die Schaltfläche funktioniert quasi wie ein Schalter).

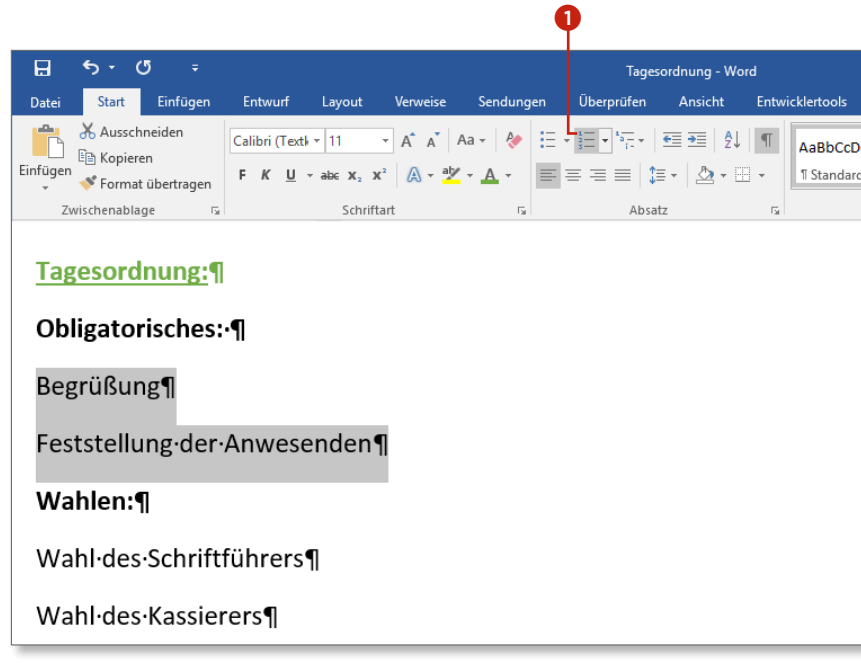

#### Tagesordnung:¶

#### Obligatorisches: ¶

- $\overline{P}$  1. Begrüßung¶
- 2. Feststellung der Anwesenden¶

#### Wahlen:¶

Wahl-des-Schriftführers

Wahl des Kassierers¶

#### **Text nachträglich nummerieren**

Wer bereits Text geschrieben hat, kann die Nummerierung auch prima nachträglich einfügen. Dazu markieren Sie den betreffenden Bereich und weisen das passende Format zu, indem Sie in der Mini-Symbolleiste auf **Nummerierung** klicken.

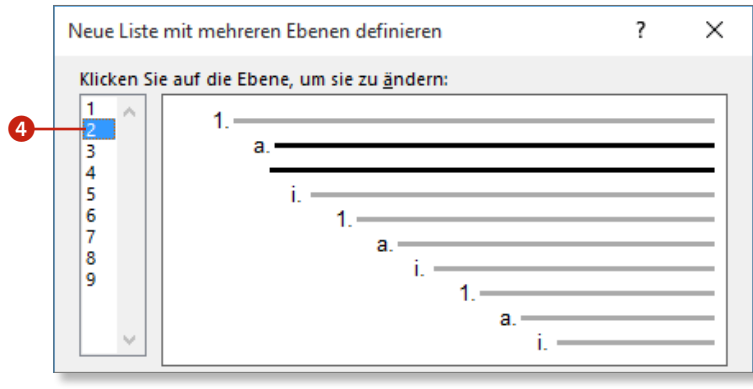

Mitunter ist es mit einer einfach durchlaufenden Nummerierung nicht getan. Am Beispiel einer Tagesordnung wird deutlich, dass auch Untergruppierungen (sprich: Listenebenen) nötig sind. Diese lassen sich ganz einfach erzeugen.

- **1.** Klicken Sie zunächst auf die Schaltfläche **Liste**  mit mehreren Ebenen **1**, die in der Gruppe **Absatz** der Registerkarte **Start** zu finden ist.
- **2.** Im zugehörigen Menü wählen Sie erst oben ein Listenformat aus  $\bullet$  und klicken dann ganz unten auf **Neue Liste mit mehreren Ebenen definieren** 3.
- **3.** Im gleichnamigen Dialog klicken Sie in der Liste ganz oben links auf die Anzahl der benötigten Ebenen 4. Bestätigen Sie die Einstellung anschließend mit **OK**.

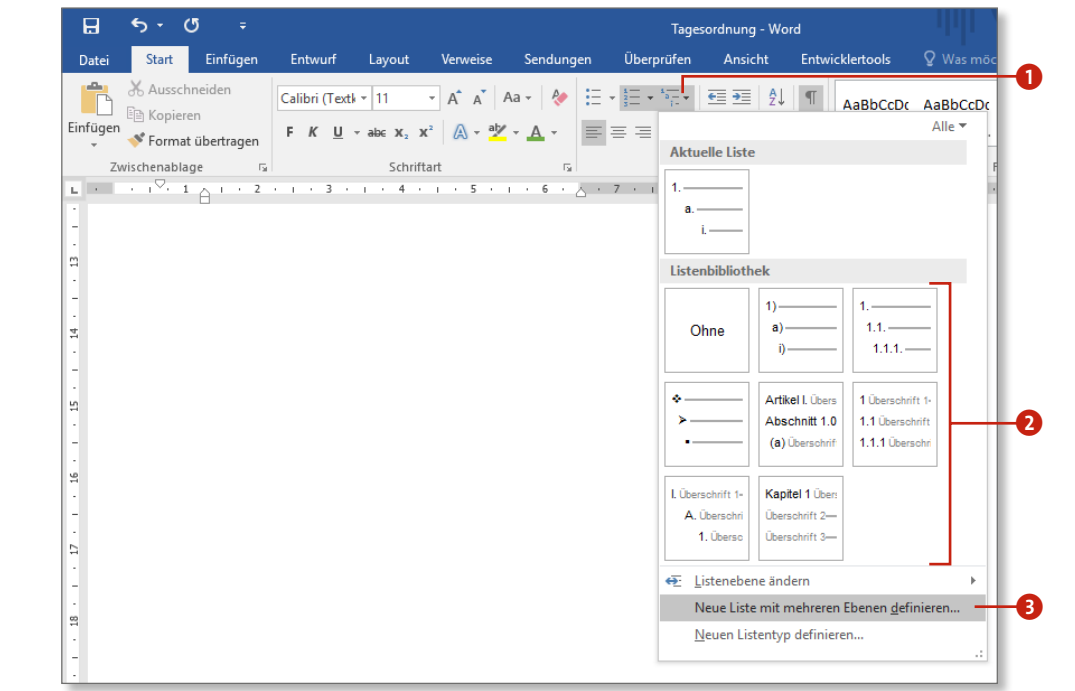

#### **Listen mit mehreren Ebenen**

- **4.** Da die erste Nummerierung automatisch vergeben wird, können Sie nun mit der Eingabe des ersten Gliederungspunktes beginnen. Drücken Sie anschließend [←].
- **5.** Nun geht Word davon aus, dass Sie eine weitere Überschrift der Ebene 1 einfügen wollen **3.** Wenn Sie das wollen, schreiben Sie einfach weiter und drücken dann wieder  $\boxed{\leftarrow}$
- **6.** Möchten Sie hingegen zur zweiten Ebene (also zur nächsten untergeordneten) wechseln, drücken Sie (<a>[<a>(</a>, bevor Sie den nächsten Text verfassen 6. Wer die dritte Listenebene eröffnen möchte, muss nach der Zeilenschaltung zweimal [ $\frac{1}{2}$ ] drücken. Auch Text in Listen können Sie natürlich mit den Funktionen der Registerkarte **Start** gestalten.

#### **Ebenen erhöhen**

Wenn einzelne Abschnitte auf der falschen Ebene stehen, können Sie das nachträglich ändern. Wenn Sie z.B. Text der Ebene 3 nachträglich zu Text der Ebene 2 machen wollen, markieren Sie ihn und drücken dann  $\boxed{\circ}$  +  $\boxed{\uparrow}$ . Wiederholen Sie den Vorgang, wenn der Text eine weitere Ebene nach oben verschoben werden soll.

#### **Text nachträglich auf Ebenen verteilen**

Um die Punkte einer Liste nachträglich auf verschiedene Ebenen zu verteilen, markieren Sie nur die Bereiche, die z.B. der Ebene 2 zugewiesen werden sollen, und drücken  $[\overline{\mathfrak{s}}]$ . Soll der Text auf Ebene 3 verschoben werden, drücken Sie zweimal Fil. Heben Sie die Markierung anschließend auf, indem Sie irgendwo in den Text klicken.

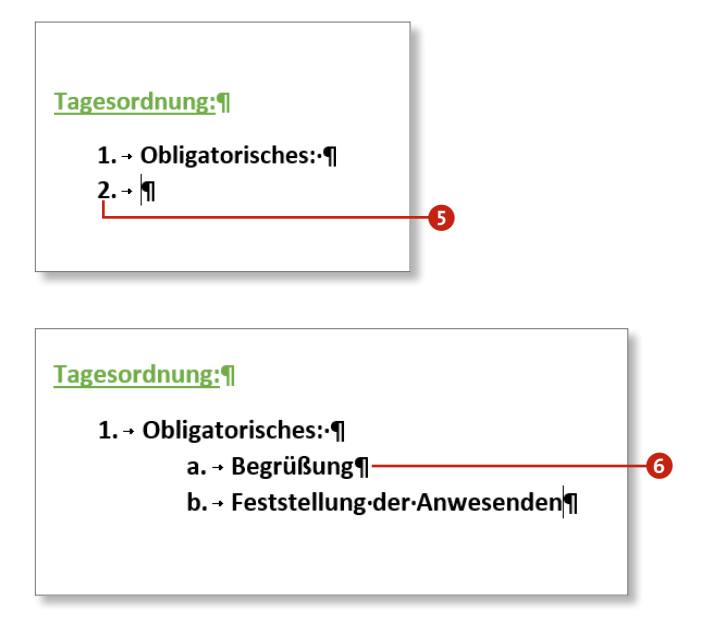

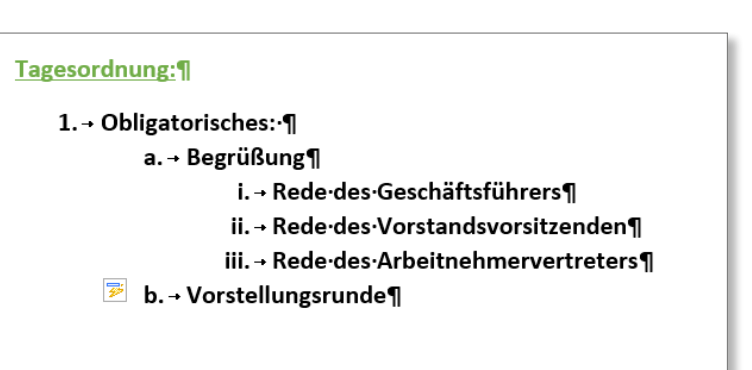

#### **Weitere Symbole wählen**

Klicken Sie auf die Omega-Schaltfläche 4, erhalten Sie Zugriff auf die Symbolpalette. Sie können also anstelle der durchlaufenden Ziffern auch andere Nummerierungszeichen in die Vorlage integrieren.

Wer dieses Kapitel chronologisch durchgearbeitet hat, weiß bereits, wie komfortabel und individuell die Gestaltung von Listen und Aufzählungen ist. Wer jedoch z.B. selbst definieren will, welche Abstände die einzelnen Ebenen zueinander haben, der muss noch etwas tiefer in die Materie eintauchen.

- **1.** Klicken Sie auf die Schaltfläche **Liste mit mehreren Ebenen 1.** und wählen Sie im unteren Teil des Aufklappmenüs den Eintrag **Neuen Listentyp definieren**
- **2.** Sofern Sie die Vorlage dauerhaft nutzen wollen, vergeben Sie im zugehörigen Dialog im Feld **Name** 3 eine aussagekräftige Bezeichnung.

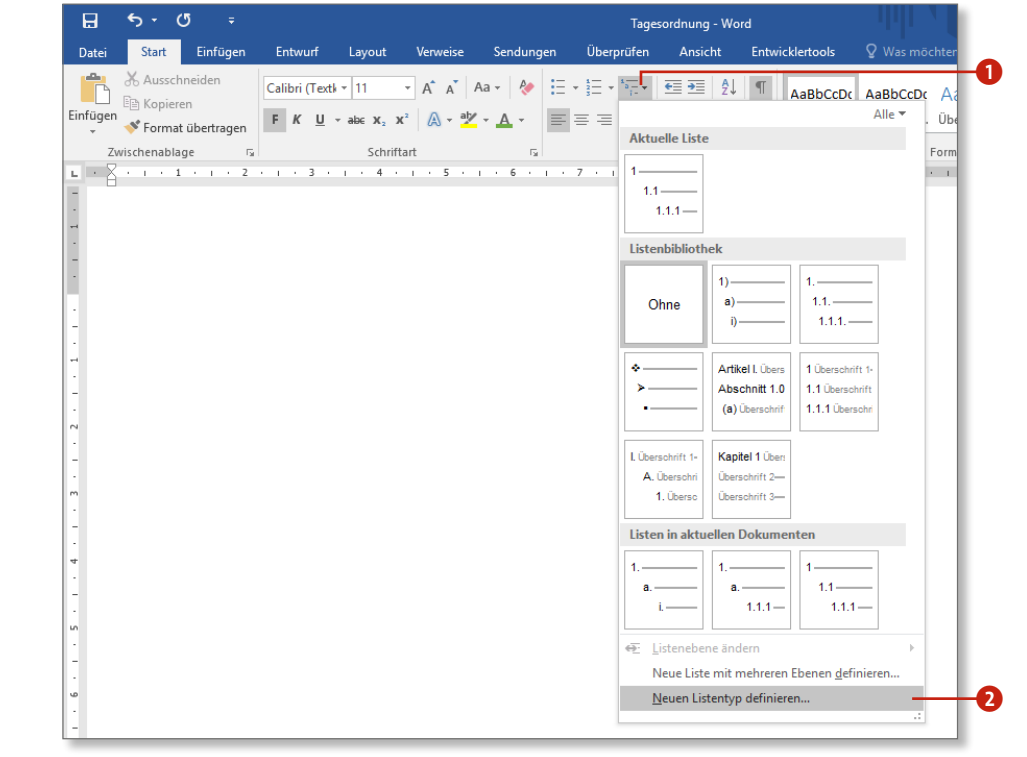

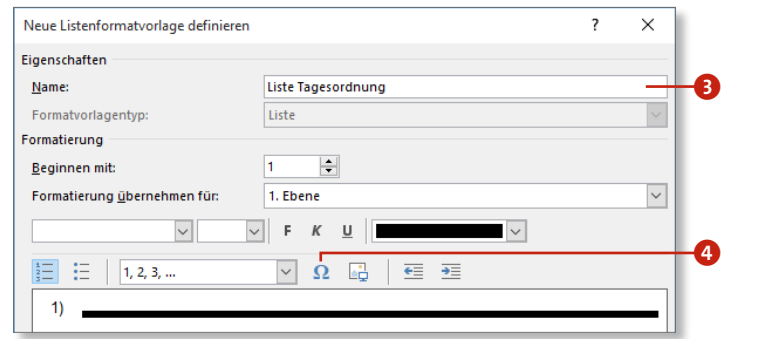

- **3.** Im Feld **Schriftart &** stellen Sie jetzt d Schriftart ein, die für die erste Ebene nummerierten Liste verwendet werde soll. Daneben lassen sich auch Schrift -schnitt und -farbe <sup>6</sup> entsprechend v ändern.
- 4. Danach definieren Sie die Schriftart f zweite Ebene. Dazu müssen Sie zunäc im Feld **Formatierung übernehmen fü 2. Ebene** umschalten. Legen Sie auch Ebene die Textattribute fest, wie in Sch beschrieben.
- **5.** Verfahren Sie genauso auch für alle we Ebenen, die Bestandteile Ihrer Listenv sein sollen.

#### **Neue Listen definieren**

#### **Kapitel 5: Nummerierung und Aufzählung 161**

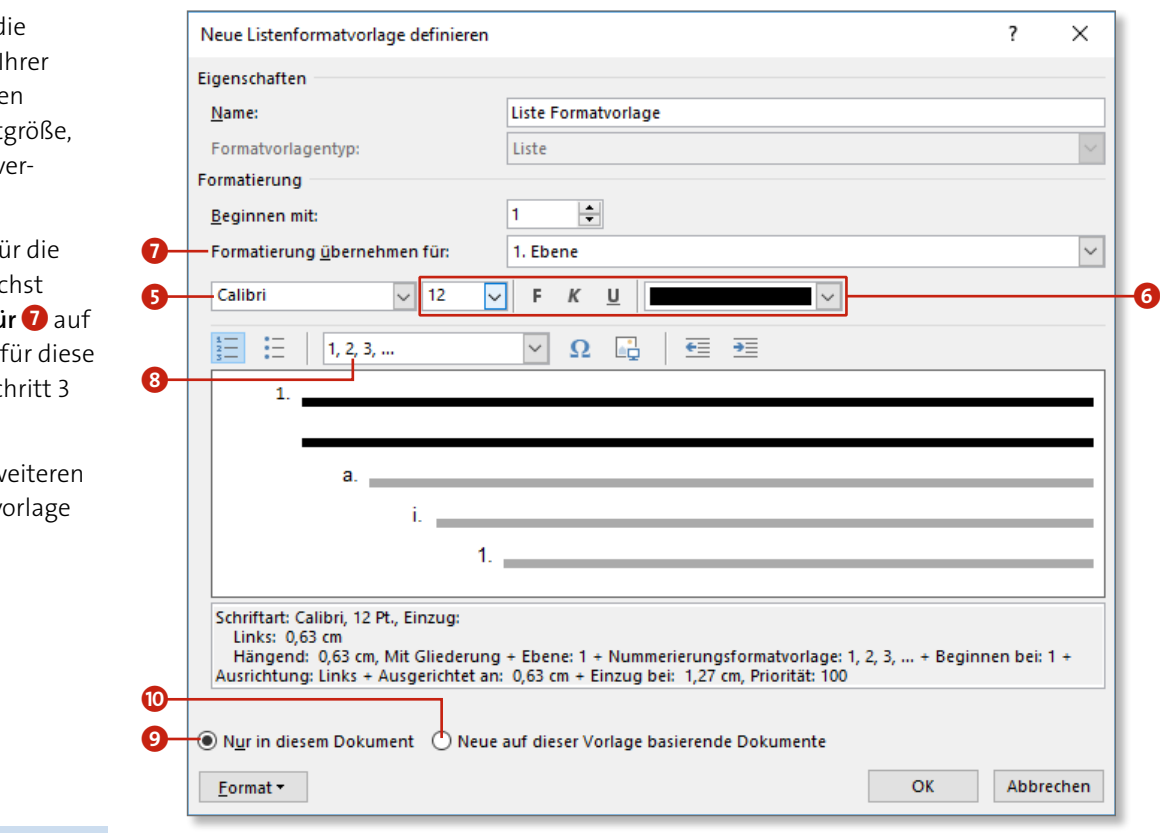

#### **Ein neues Zahlenformat festlegen**

Sollte Ihnen die Nummerierungsform **1, 2, 3, …** nicht zusagen, können Sie sie ändern <sup>8</sup>, z.B. in **i, ii, iii, …**. Sie müssen diese Einstellung für jede Ebene einzeln festlegen. Grundsätzlich ist es möglich, die Formate zu mischen. Es wäre z.B. vorstellbar, dass die Ebenen 1 und 2 durchlaufend nummeriert werden, Ebene 3 aber mit römischen Ziffern oder anderen Zeichen versehen wird.

#### **Gültigkeit der Vorlage**

Standardmäßig ist die Option **Nur in diesem Dokument** 9 aktiviert. Das bedeutet, dass die Vorlage nur für dieses Dokument Berücksichtigung findet. Wenn Ihr Listentypus in der Dokumentvorlage gespeichert werden soll, die dem geöffneten Dokument zugewiesen ist, klicken Sie auf **Neue auf dieser Vorlage basieren**de Dokumente <sup>1</sup>, bevor Sie alle Einstellungen mit OK bestätigen. Auf diese Art können Sie Ihre Liste auch in anderen Dokumenten mit dieser Dokumentvorlage nutzen.

#### **Teilbereiche sortieren**

Bitte denken Sie immer daran, die zu sortierenden Bereiche vorab zu markieren. Wenn Sie es vergessen, wird das gesamte Dokument berücksichtigt. Das kann fatale Folgen haben. Die Sortierungen sind allerdings nicht endgültig, denn mit (Strg)+(Z) können Sie eine ungewollte Sortierung gleich wieder rückgängig machen.

Bei vielen Listen hilft Ihnen die Sortierung nach der Reihenfolge der Eingabe nicht. Was bei einer Tagesordnung ganz logisch ist (nämlich die chronologische Reihenfolge), wird unübersichtlich, wenn es z.B. um eine Aufstellung Ihrer Musik-CDs geht.

- **1.** Bleiben wir beim Beispiel Musik-CDs. Geben Sie die CD-Titel oder (wie in unserem Beispiel) zunächst die Interpreten und dann die Albumtitel in willkürlicher Reihenfolge ein. Drücken Sie nach jedem Titel  $\boxed{\leftarrow}$ . Danach markieren Sie den gesamten Text.
- **2.** Öffnen Sie nun die Registerkarte **Start**, und klicken Sie dort auf die Schaltfläche **Sortieren** 1 in der Gruppe **Absatz**.

Pink-Floyd---The-Dark-Side-of-the-Moon¶ Dire-Straits---Making-Movies¶ Supertramp--Paris¶ Genesis--Seconds-Out¶ Pink-Floyd--The-Wall¶ AC/DC--Back-in-Black¶

#### **Listen sortieren**

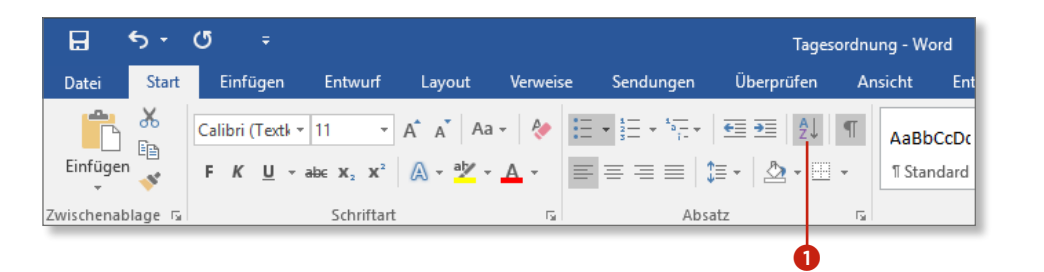

#### **Kapitel 5: Nummerierung und Aufzählung 163**

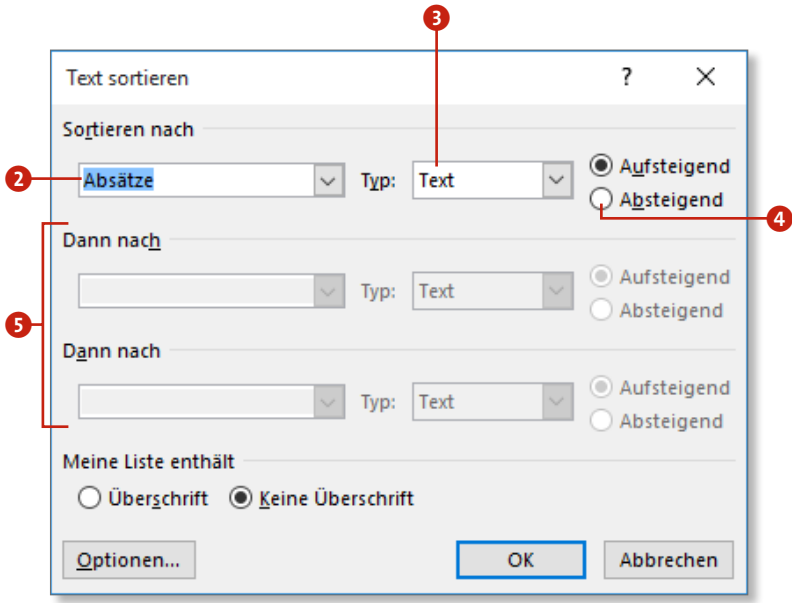

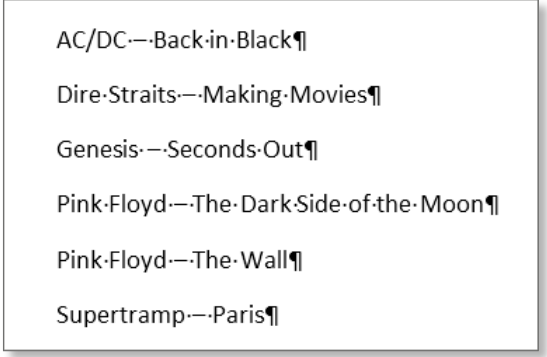

- **3.** Im konkreten Beispiel, in dem wir die Liste alphabetisch nach Interpreten sortieren wollen, müssen Sie im Dialog **Text sortieren** nichts verändern. Im Feld unter **Sortieren nach** 2 ist standardmäßig **Absätze** ausgewählt, und im zugehörigen Feld **Typ** ist **Text** 3 festgelegt. Sie dürfen also gleich auf **OK** klicken. Der markierte Text wird entsprechend umsortiert.
- **4.** Für den Fall, dass Sie die Sortierung bei Z beginnen möchten, aktivieren Sie den Radio-Button **Absteigend** 4.
- **5.** Heben Sie die Markierung der Liste anschließend auf, indem Sie auf eine nicht markierte Stelle des Dokuments klicken.

#### **Mehrere Sortierkriterien festlegen**

Sollten Sie es mit einer Liste zu tun haben, die nach unterschiedlichen Kriterien sortiert werden muss (z.B. zunächst nach Datum und im zweiten Schritt alphabetisch), müssen Sie im ersten Feld unter **Sortieren nach** die Option **Feld 1** auswählen. Dadurch werden die Steuerelemente im Bereich **Dann nach** 5 auswählbar. Das Feld **Dann nach** selbst kann leer bleiben; im Feld **Typ** wählen Sie den Eintrag **Datum** aus.